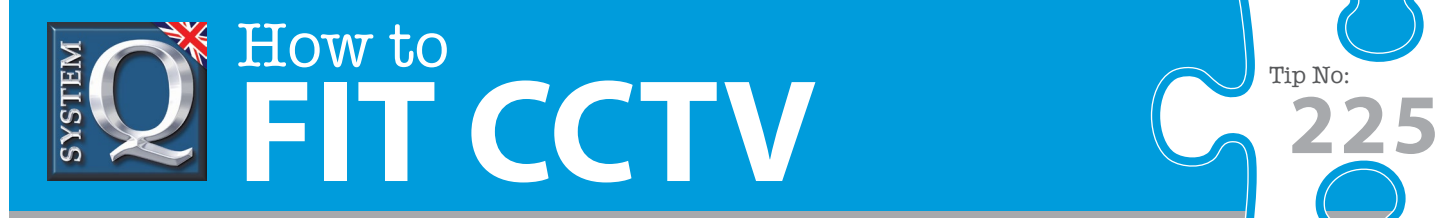

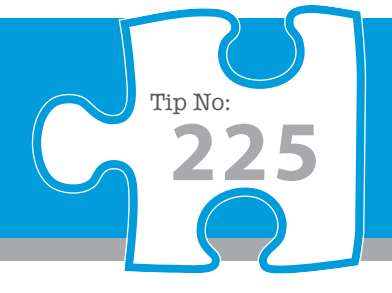

# **Question: How do I set up Streaming Media Server 2.0 for my alienDVR on my Windows Vista/7 PC?**

**Answer: The streaming media server software aims to deliver video streams from the Alien range of digital video recorders and compatible IP cameras to CCTVWindow clients on the network.**

### **Overview**

The streaming media server software aims to deliver video streams from the Alien range of digital video recorders and compatible IP cameras to CCTVWindow clients on the network.

The streaming video server is needed when clients need to exceed the available IP connections supported by a particular DVR unit whose prime task is to lay down recordings on a local hard disk for evidence gathering or other such purposes.

All devices in the Alien range support a finite number of IP connections but the actual number of connections does vary from model to model. This applies to the Alien DVR range, as well as the Alien Video Bridge, the DVR9k and associated IP cameras.

## **PC Requirements**

The performance of this server will be determined by the host PCs hardware, a minimum of Intel Pentium-4 2.8Ghz CPU is required with an absolute minimum of 512Mb RAM on Windows 2000/XP, 1Gb is recommended. Windows Vista & 7 users require 2Gb as an absolute minimum, 3Gb is recommended.

At least 100Mb/s into a fully switched network is required and for higher spec DVRs, Gigabit LAN should be used. A full spec PC should be able to deliver approx 200 channels of video.

This application has been written for and tested only on 32 bit versions of Windows.

# **Media Stream Server Configuration**

## **Main Interface**

After installing the software, the main interface will appear as shown here when launched.

The main display area shows client connection, the icons down the right hand side control the application and allow access to the configuration page.

The server must be 'Stopped' in order the access the configuration page, the upper most icons start & stop the server respectively.

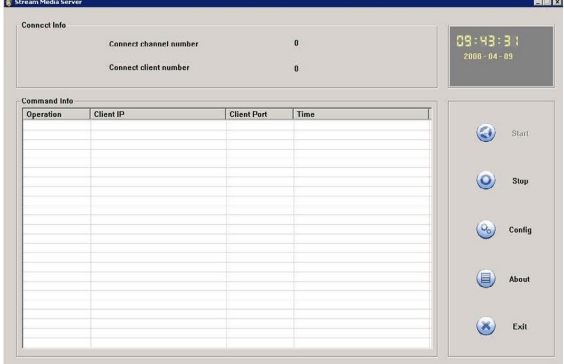

This CCTV installation tip is aimed at helping you to install CCTV equipment. If you are looking for answers on "how to fit CCTV" or perhaps "how to network a DVR or NVR" or even "how to get CCTV on your mobile phone" why not check out our full range of CCTV installation tips at: **www.systemq.com** *How to guides aim to answer commonly asked questions in a concise and informative manner. They are for advice & guidance only and do not replace any of the manuals or other literature supplied with our products.*

System Q Ltd. McGregor's Way, Turnoaks Business Park, Hasland, Chesterfield, S40 2WB Telephone: **01246 200 000** Website: **[www.systemq.com](http://www.systemq.com)** Email: **[support@systemq.com](mailto:support@systemq.com)**

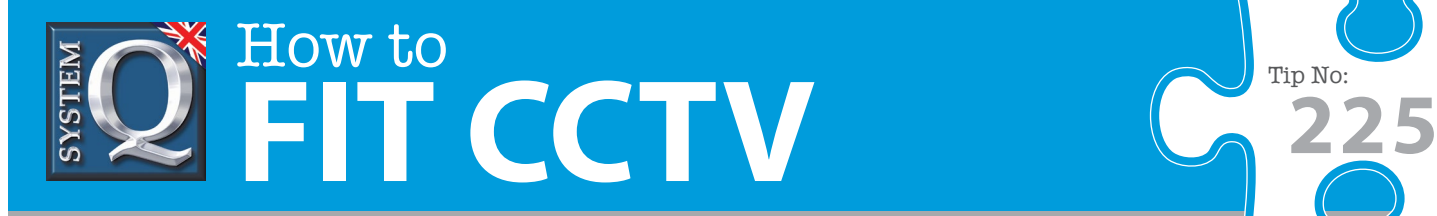

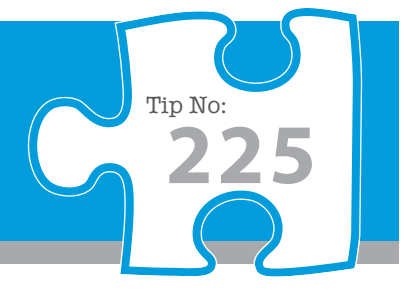

# **Configuration**

Having stopped the server the only setting that needs to be made is the TCP/IP listening port; this defaults to 554 but may be changed. The valid port range is 1 to 65535 but should not conflict with ports used by other applications or the operating system.

The default port 554 is used by Windows 7 so must be changed if hosted on such a machine.

The monitor port is as a handshaking in order to keep the server alive, this port is fixed at 2000 and cannot be modified.

In addition to these ports the entire port range 2001 – 3000 and 12000 – 13000 are used for individual connections. These ports must not be blocked by software or hardware firewalls otherwise viewing will fail. The server must be restarted manually after any port change.

### **VOD Setting**

The VOD (Video on Demand) function is under development and currently is not yet supported by the Alien DVR range via this application.

## **CCTVWindow Client Configuration**

The Streaming Media Server must be added to a device group within the CCTVWindow client then every device within that group will use the server automatically.

Click on the Setup tab, then right click on the globe grouping to which the server needs to be applied, then select 'Add Stream Media Server'

Enter the IP address of the Media Stream Server PC and the port on which the application is configured Return to the Preview pane and view a camera as normal.

### **Important Information – Summary**

The CCTVWindow client automatically connects to the Media Stream Server when configured in this way. Viewing will not be possible if access to the Media Stream Server is unavailable for whatever reason, eg: the Windows firewall blocks access to the listening port 554 or the service ports 2000-3000 and 12000 – 13000.

If viewing remotely you must open all the server ports, 554, 2000-3000 and 12000 – 13000 on your router. Any client that is not configured with a Media Stream Server in the Setup pane will circumvent this server and connect directly to the DVR utilizing a direct connection. As connections are allocated on a first-come first-served basis it is possible for a viewer to connect to the DVR before the Media Stream Server does depriving other users of their connection.

Internet Explorer cannot be used via the Media Stream Server, it establishes a direct connection to the DVR.

This CCTV installation tip is aimed at helping you to install CCTV equipment. If you are looking for answers on "how to fit CCTV" or perhaps "how to network a DVR or NVR" or even "how to get CCTV on your mobile phone" why not check out our full range of CCTV installation tips at: **www.systemq.com**

*How to guides aim to answer commonly asked questions in a concise and informative manner. They are for advice & guidance only and do not replace any of the manuals or other literature supplied with our products.*

System Q Ltd. McGregor's Way, Turnoaks Business Park, Hasland, Chesterfield, S40 2WB Telephone: **01246 200 000** Website: **[www.systemq.com](http://www.systemq.com)** Email: **[support@systemq.com](mailto:support@systemq.com)**